## NARRATING POWERPOINTS LIKE A PRO

## EXPORTING AS A VIDEO

When you want your narrated presentation to play through as a continuous video, you need to use the **Create a Video** command.

To export as a video perform the following steps with your completed PowerPoint:

- Select the File tab then click Export > Create a Video
- 2 Choose the quality of your video using the menu (default is **Computer & HD Displays**)
- <sup>3</sup> Make sure Use Recorded Timings and Narrations is selected
- Click Create Video and choose a location to save your video

| $\bigcirc$ | Presentation1 - PowerPoint                                                                                        |
|------------|----------------------------------------------------------------------------------------------------|
| E          |                                                                                                    |
| Info       | Export                                                                                                    |
| New        | Create a Video                                                                                                    |
| Open       | Save your presentation as a video that you can burn to a disc, upload to the web, or email                        |
| Save       | Create a Video Create a Video Preserves animations, transitions, and media                                        |
| Save As    | Get help burning your slide show video to DVD or uploading it to the web                                          |
| Print      | Package Presentation for CD                                                                                       |
| Share      | hor viewing on a computer monitor, projector, or high definition display (Large – 1280 x 7.20)                    |
| Export     | Create manuous Slides without timings will use the default duration (set below). This option includes ink and las |
| Close      | Seconds spert on each slide 05.00 C                                                                               |
| Account    | Create<br>Video                                                                                                   |
| Options    |                                                                                                    |
|            |                                                                                                    |

Export as a video

## EXPORTING AS A POWERPOINT SHOW

If you want your students to be able to click through the presentation at their own pace, but still have your narration over each slide, you can choose to save your PowerPoint as a **PowerPoint Show**.

To do this perform the steps below:

- 1 Select the File tab then click Save As
- 2 Click Browse and choose a location to save your file
- **6** Give your file a name and select **PowerPoint Show** from the **Save as type:** drop-down menu

| File name:    | Narrated PowerPoint                                              |  |
|---------------|------------------------------------------------------------------|--|
| Save as type: | PowerPoint Presentation 👻                                        |  |
| Authors:      | PowerPoint Presentation<br>PowerPoint Macro-Enabled Presentation |  |
|               | PowerPoint 97-2003 Presentation<br>PDF                           |  |
| Hide Folders  | XPS Document<br>PowerPoint Template                              |  |
|               | PowerPoint Macro-Enabled Template                                |  |
|               | PowerPoint 97-2003 Template                                      |  |
|               | Office Theme                                                     |  |
|               | PowerPoint Show                                                  |  |
|               | PowerPoint Macro-Enabled Show                                    |  |

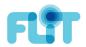